## **UNIVERSITAS ISLAM NEGERI SULTAN AJI MUHAMMAD IDRIS SAMARINDA**

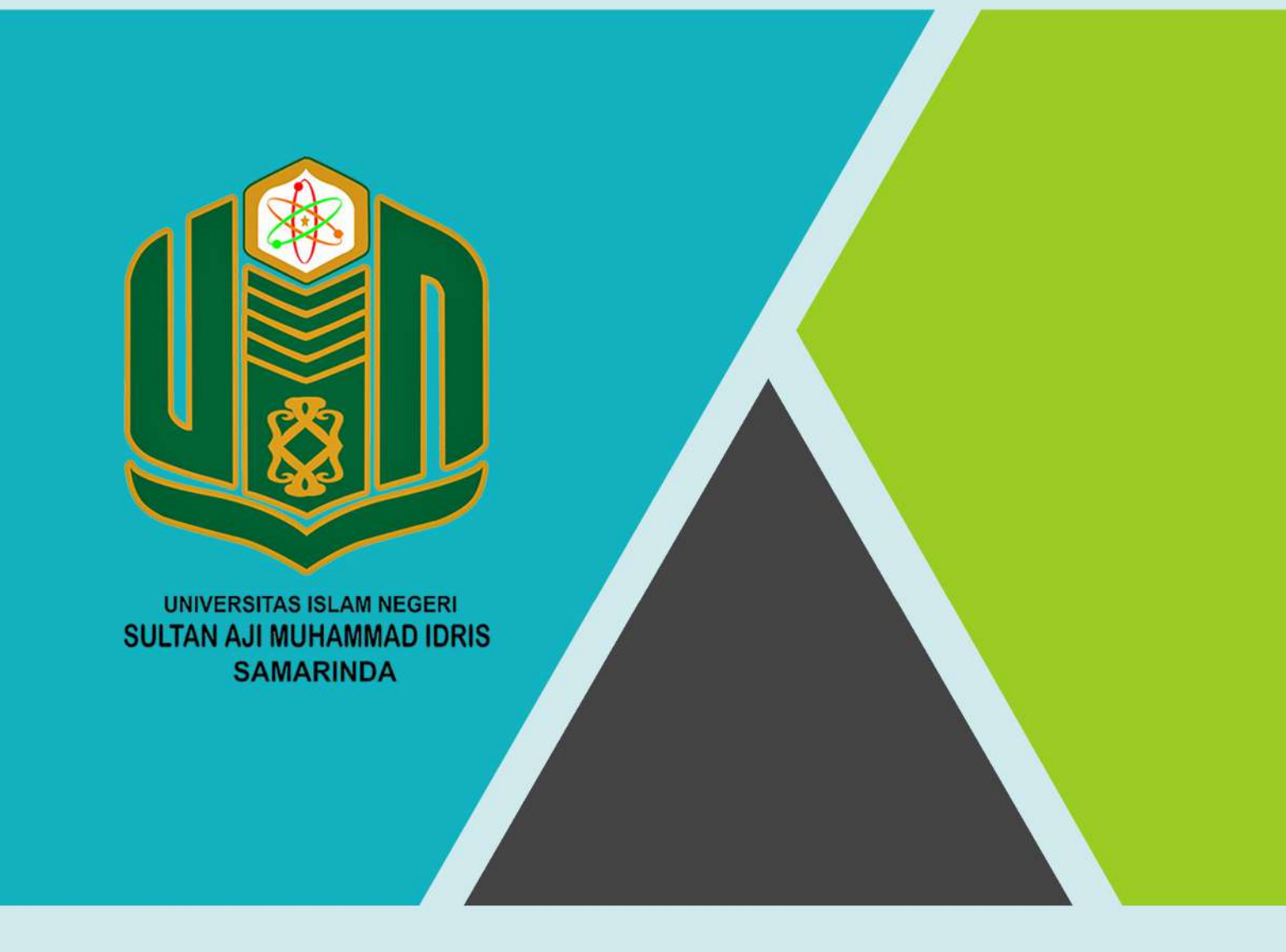

## **BUKU PANDUAN SiPUKAT TAHUN 2022**

UPT. TEKNOLOGI INFORMASI DAN PANGKALAN DATA

## **PANDUAN PENDAFTARAN**

## **UANG KULIAH TUNGGAL (UKT)**

- 1. Untuk melakukan pendaftaran Uang Kuliah Tunggal (UKT), buka aplikasi web browser kemudian akses laman web berikut<https://ukt.uinsi.ac.id/>
- 2. Akan tampil halaman seperti di bawah ini. Pada bagian bawah halaman terdapat pengumuman terkait UKT yang dapat dibaca oleh calon mahasiswa baru

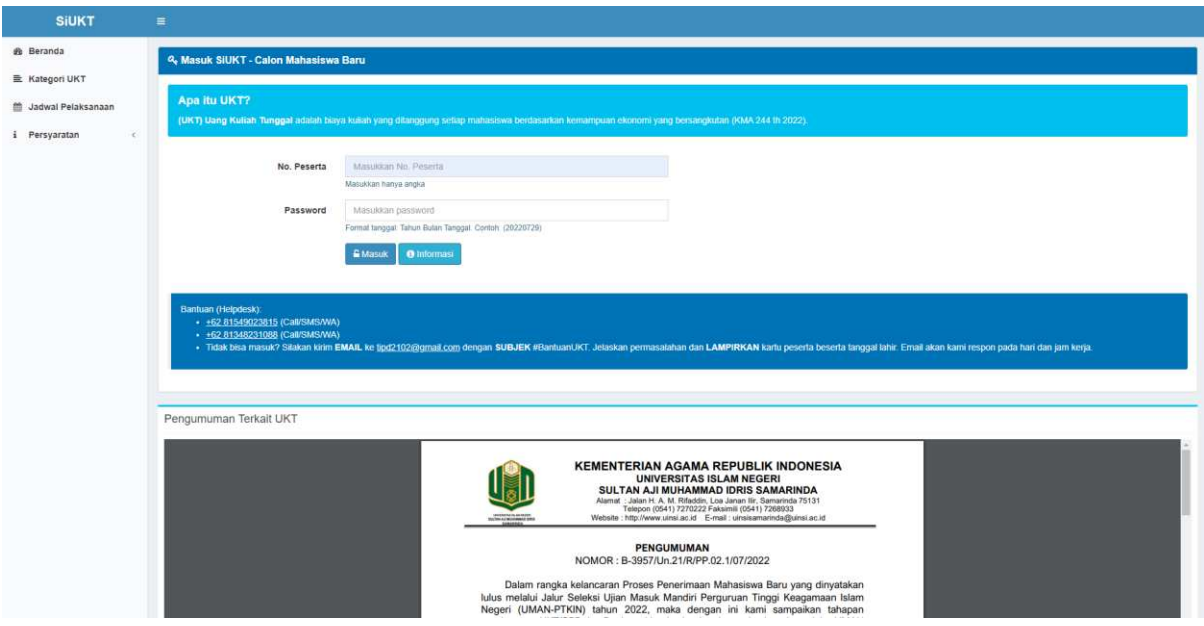

- 3. Untuk melakukan login, masukkan nomor peserta dan password dengan ketentuan :
	- 3.1 Nomor peserta dapat dilihat di kartu peserta ujian masing-masing
	- 3.2 Password merupakan gabungan dari tanggal lahir, contoh apabila lahir pada tanggal 27-01-2001 maka passwordnya adalah 20010127 (Tahun Bulan Tanggal)

Apabila ada kendala pada saat login silakan menghubungi bantuan (helpdesk) yang sudah tertera

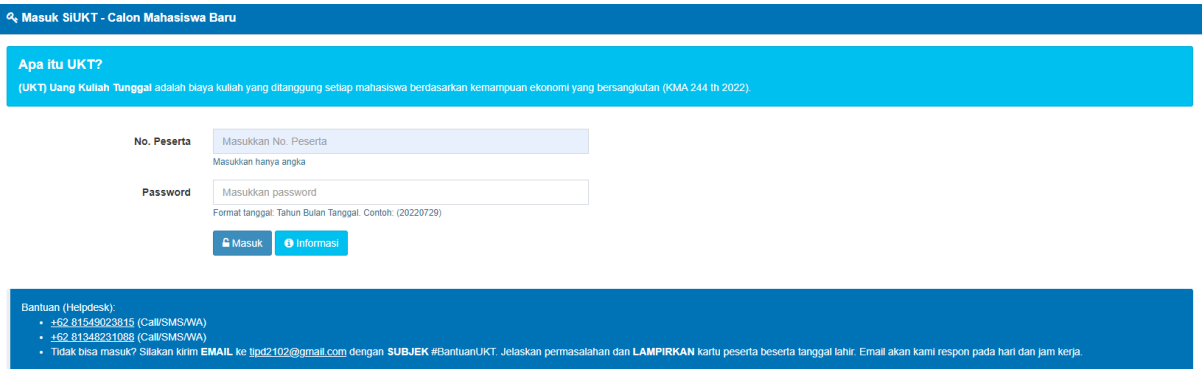

4. Setelah berhasil masuk, akan tampil halaman berisi tahapan pengisian data pada sistem UKT mahasiswa baru seperti di bawah ini

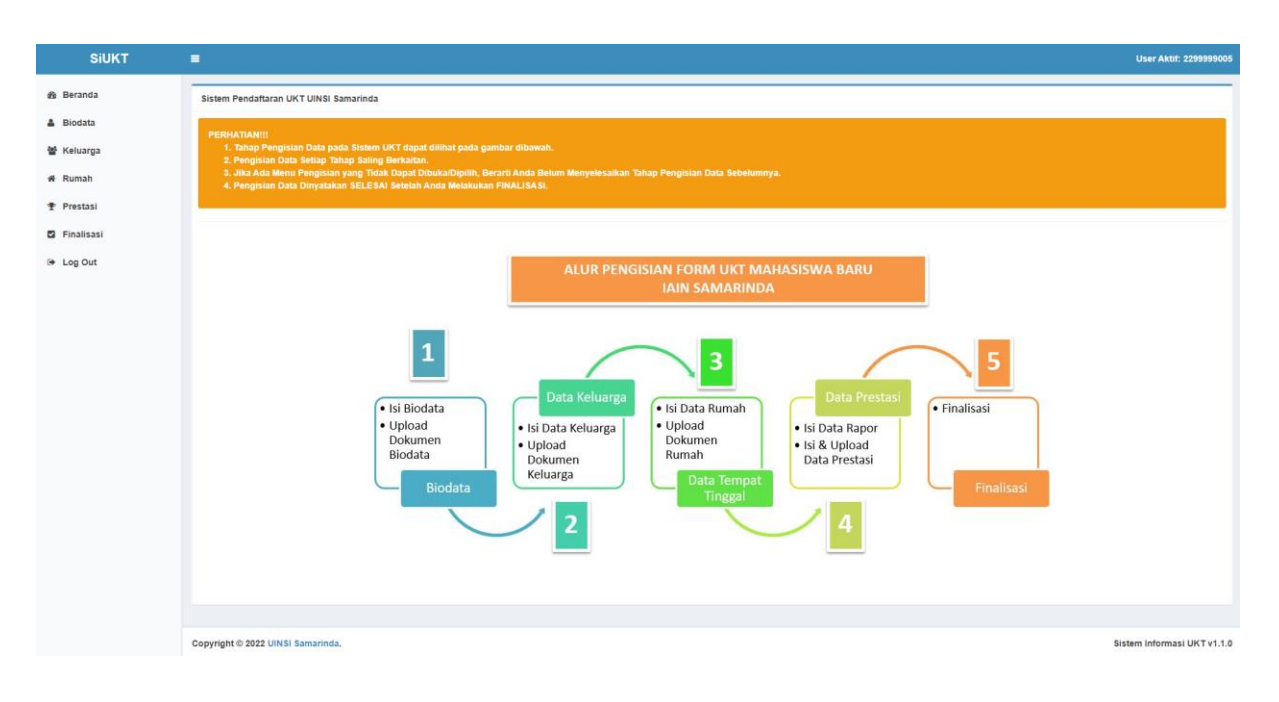

5. Klik menu \* Biodata kemudian akan tampil halaman untuk mengisi biodata mahasiswa seperti di bawah ini. Isi semua biodata dan klik simpan terlebih dahulu sebelum melakukan upload dokumen

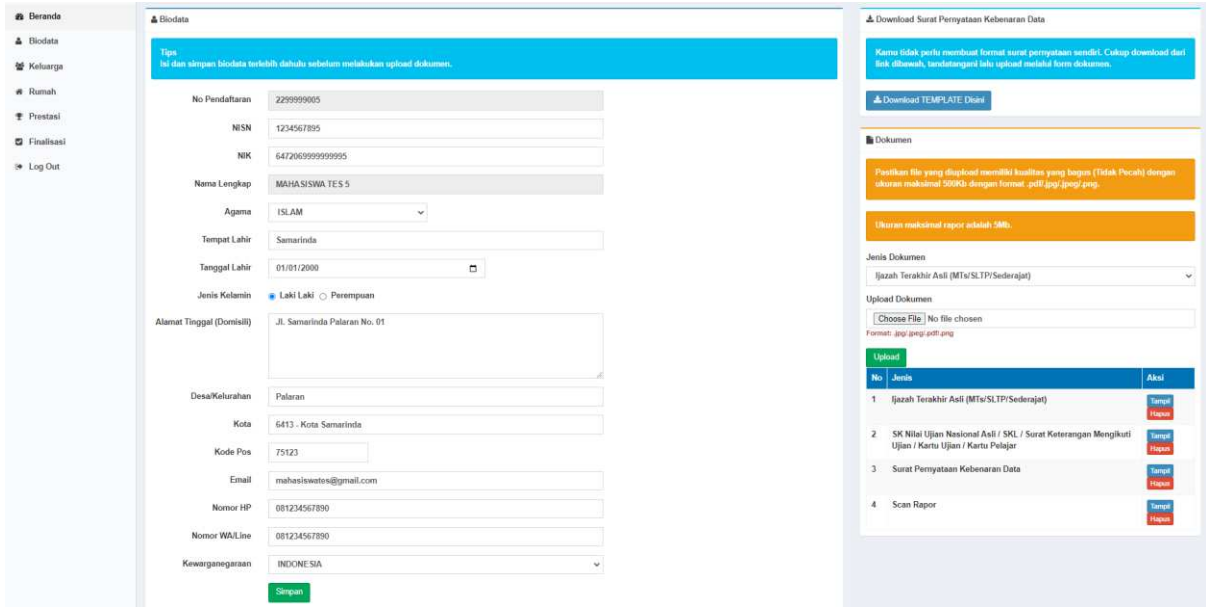

6. Untuk upload dokumen, klik ljazah Terakhir Asli (MTs/SLTP/Sederajat) vuntuk memilih jenis dokumen yang akan diupload > klik  $\boxed{\text{Choose File}}$  untuk memilih dokumen yang akan diupload, pastikan dokumen yang diupload memiliki kualitas yang bagus dengan ukuran maksimal 500kb dan format .pdf/.jpg/.jpeg/.png > klik Upload untuk mengunggah dokumen yang telah dipilih

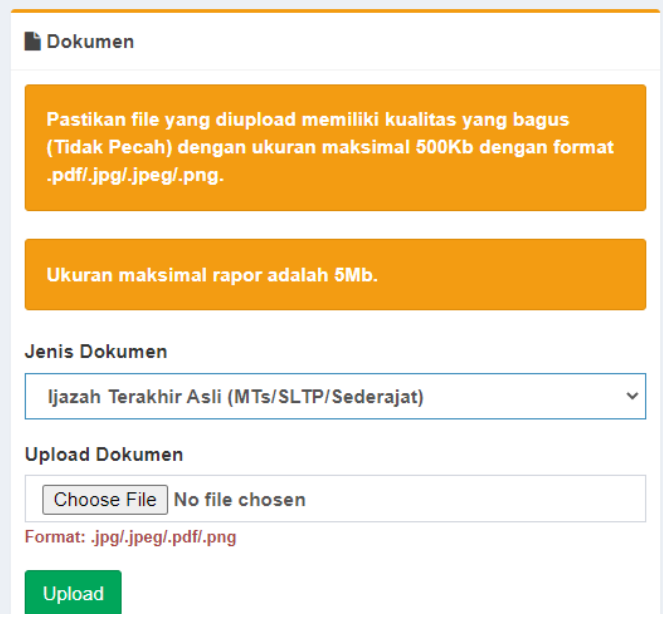

7. Dokumen yang sudah terupload akan tampil pada kolom seperti berikut. Klik apabila ingin melihat dokumen dan klik **Hapus** apabila ingin menghapus dokumen sebelum mengupload ulang

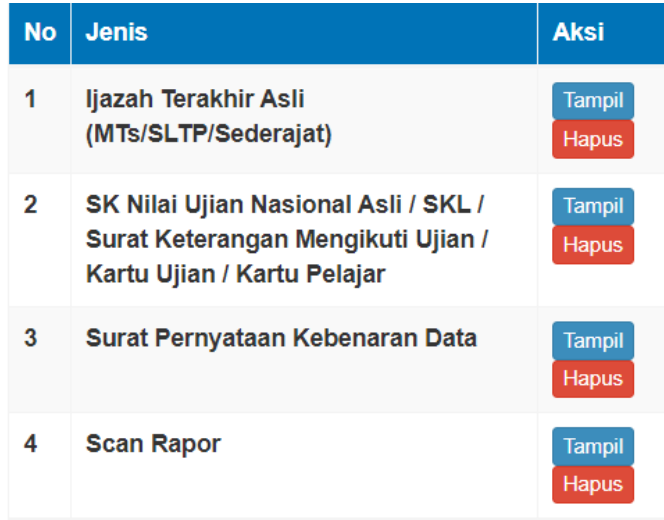

8. Untuk dokumen surat pernyataan kebenaran data tidak perlu membuat format surat pernyataan sendiri, cukup klik  $\frac{1}{2}$  Download TEMPLATE Disini untuk mendownload template. Print template tersebut > beri matrai 10.000 > tanda tangani > scan dokumen > upload

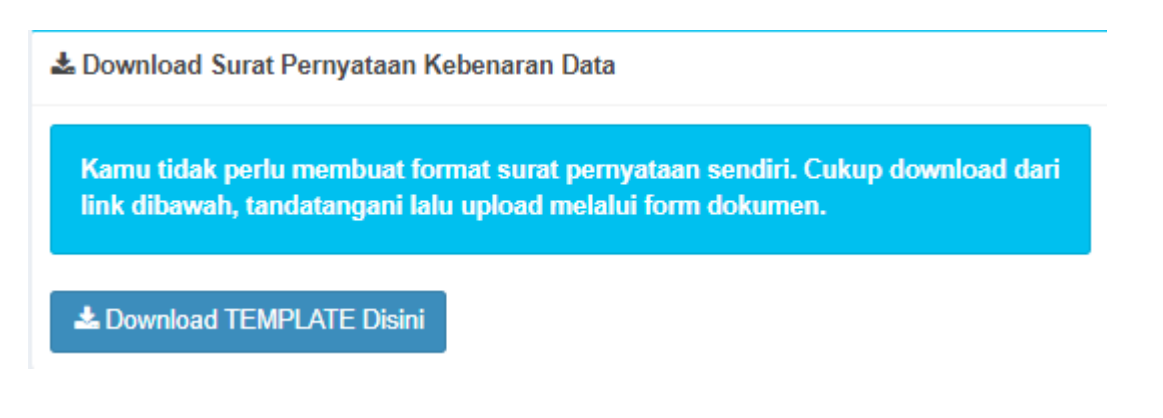

9. Setelah selesai mengisi biodata, klik menu  $\frac{120}{3}$  keluarga untuk mengisi data keluarga. Lakukan hal yang sama seperti sebelumnya: Isi data keluarga > klik simpan > upload semua dokumen yang diperlukan

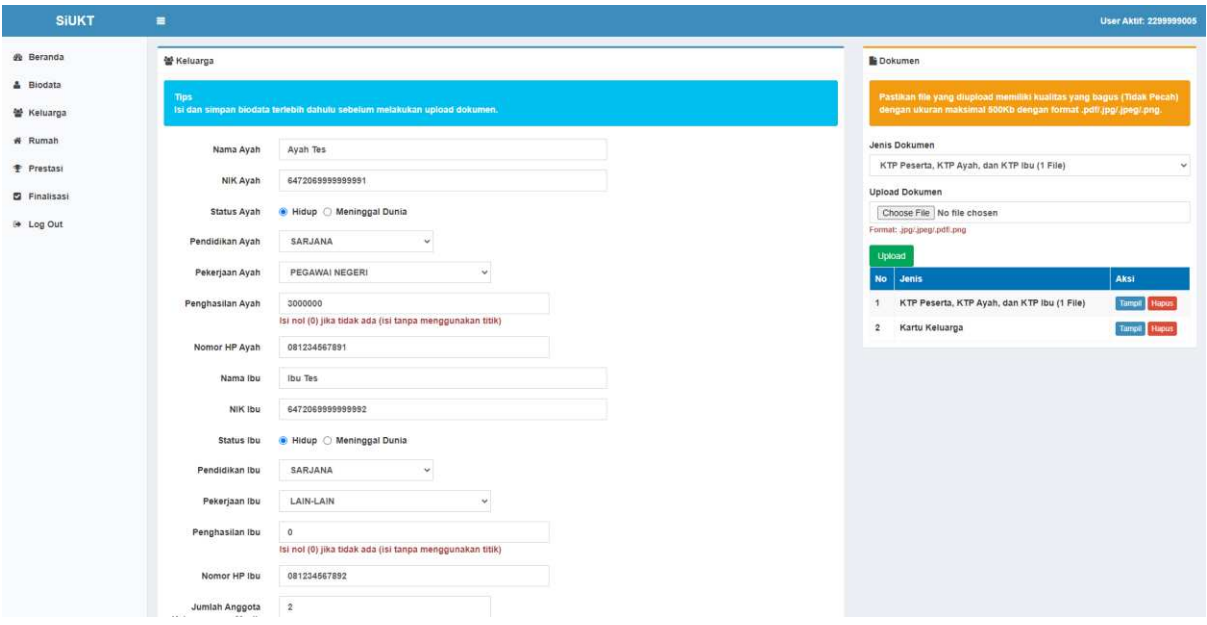

10. Kemudian klik menu <sup>\*</sup> Rumah untuk mengisi data rumah. Lakukan hal yang sama seperti sebelumnya: Isi data rumah > klik <sup>simpan</sup> > upload semua dokumen yang diperlukan

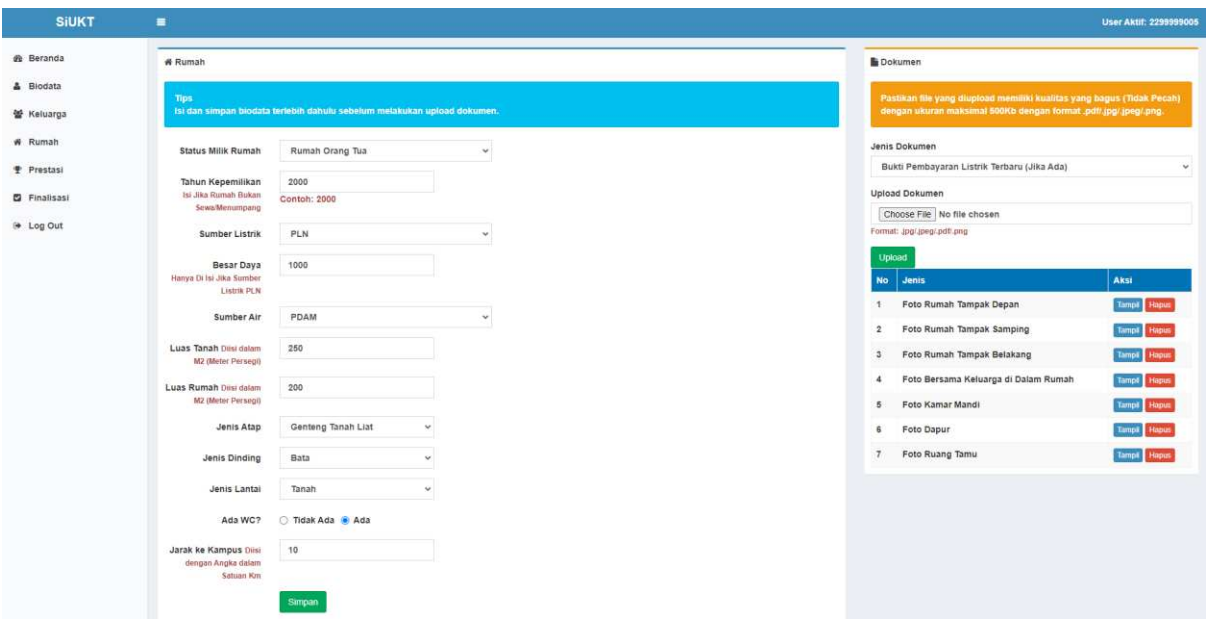

11. Selanjutnya klik menu <sup>Te Prestasi</sup> untuk menambahkan rapor dan prestasi jika ada. Kemudian klik <sup>Tambah Rapor</sup> apabila ingin menambahkan rapor dan klik Tambah Prestasi apabila ingin menambahkan prestasi

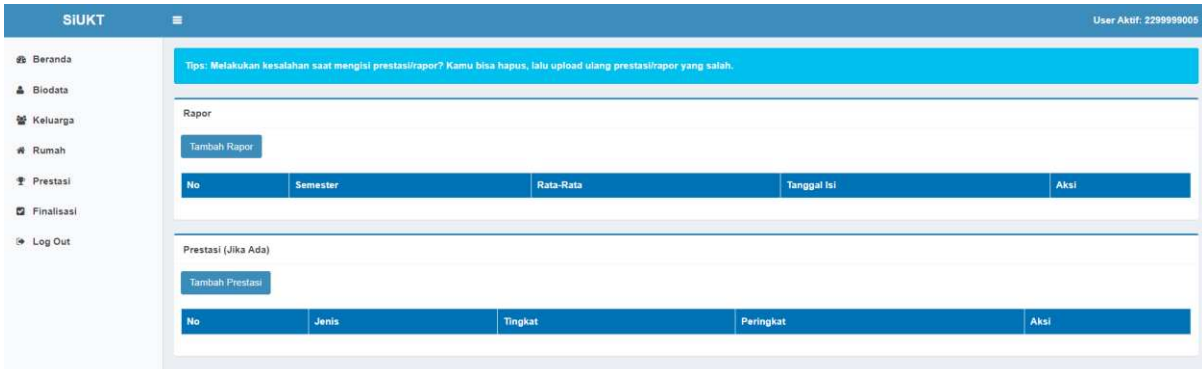

12. Untuk menambahkan rapor, klik  $\frac{10-1}{10}$  untuk memilih semester

 $>$  isi rata-rata nilai dengan skala 1-100 > klik simpan jika sudah selesai. Lakukan berulang kali pada setiap semester

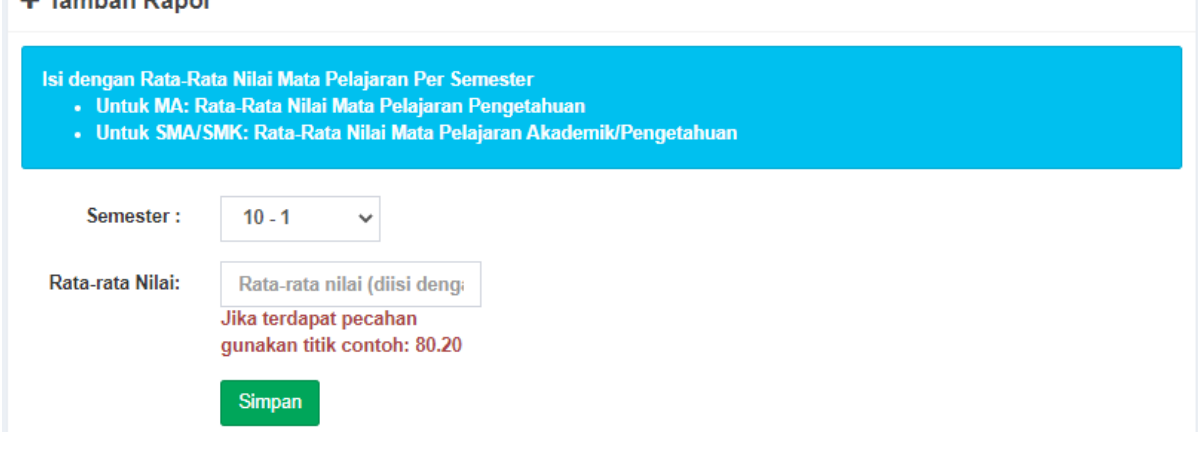

13. Apabila ada kesalahan dalam memasukkan nilai rata-rata, klik <sup>Hapus</sup> pada rapor yang salah

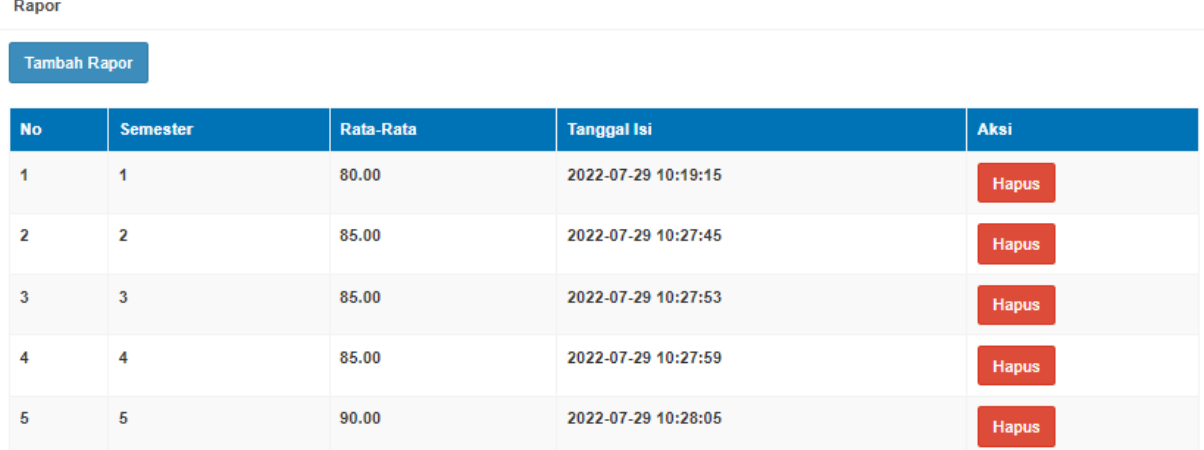

14. Untuk menambahkan prestasi, pilih jenis prestasi > pilih tingkat lomba > pilih peringkat yang dimenangkan > upload scan dokumen prestasi dengan format .jpg/.jpeg/.pdf/.png

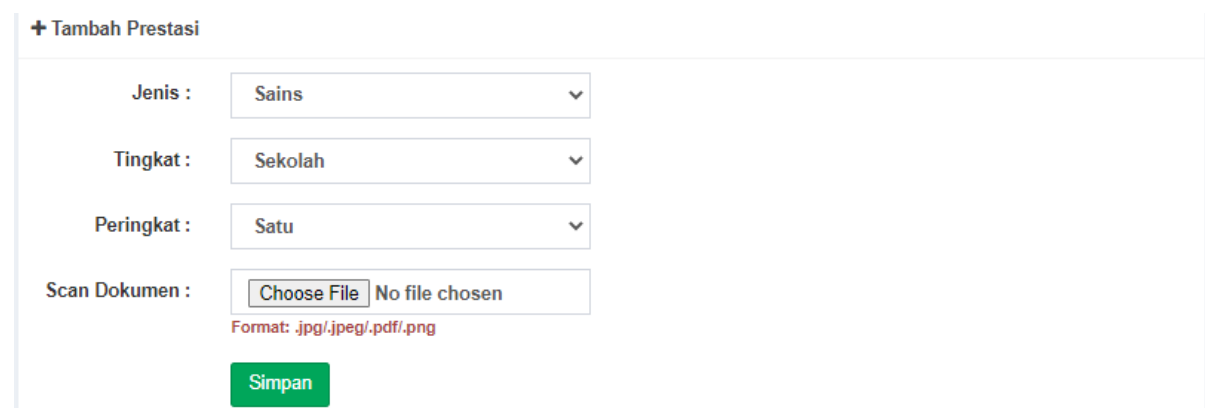

15. Untuk melihat dokumen yang telah diupload klik <sup>Tampil</sup>. Apabila ada kesalahan dan

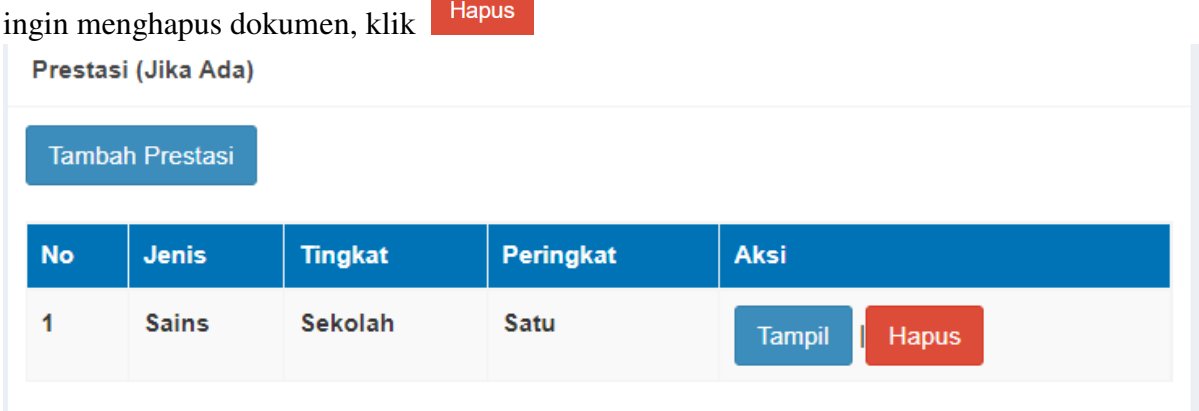

16. Setelah selesai, klik menu <sup>z Finalisasi</sup> untuk melakukan finalisasi. Scroll ke bawa untuk memeriksa semua data mulai dari biodata, keluarga, rumah, dan prestasi. Apabila sudah yakin, klik centang  $(\checkmark)$  pada persetujuan "Saya yakin dan menyatakan bahwa data yang telah ditambahkan dan tertera di overview diatas adalah data yang

benar dan dapat dipertanggungjawabkan secara hukum." Kemudian klik

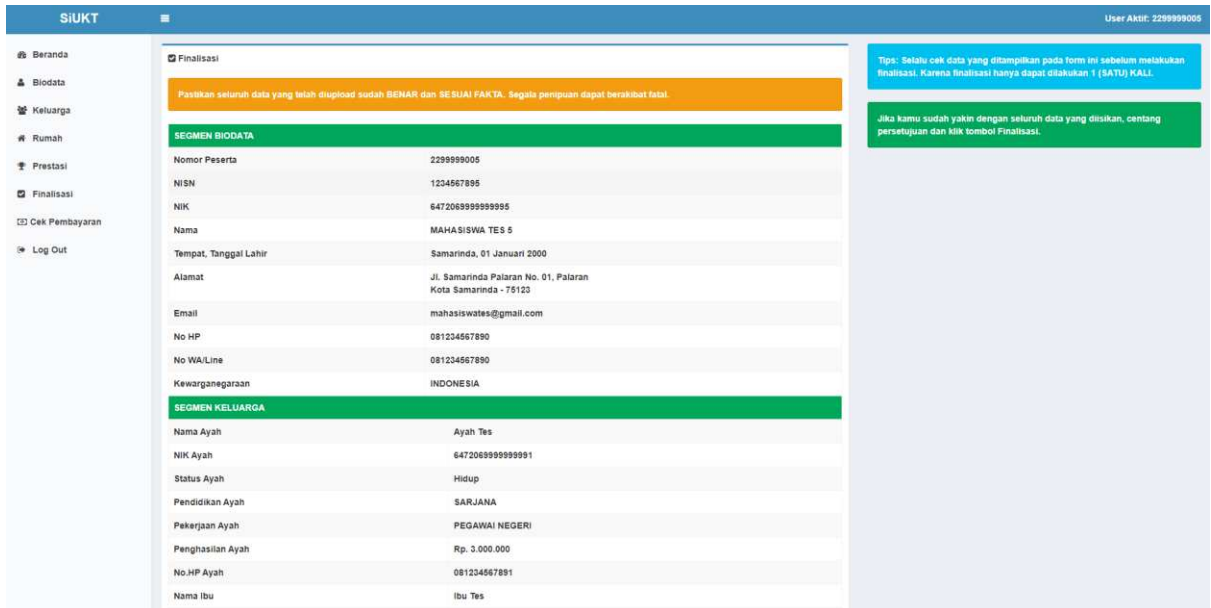

17. Jangan lupa untuk memeriksa pengumuman besaran tarif UKT sesuai dengan waktu yang telah ditetapkan melalui laman [https://ukt.uinsi.ac.id](https://ukt.uinsi.ac.id/)